# **Simple Network Management Protocol (SNMP) General Settings on the WAP121 and WAP321 Access Points**

## **Objective**

Simple Network Management Protocol (SNMP) is a protocol used for network management, troubleshooting, and maintenance. SNMP records, stores, and shares information with the help of two key software: a network management system (NMS) that runs on manager devices and an agent that runs on managed devices. The WAP121 and WAP321 support SNMPv2 and SNMPv3.

This article explains how to configure general SNMP settings on the WAP121 and WAP321 access points.

#### **Applicable Devices**

- WAP121
- WAP321

### **Software Version**

• 1.0.3.4

#### **SNMP General Settings**

Step 1. Log in to the Access Point Configuration Utility and choose **SNMP > General**. The General page opens:

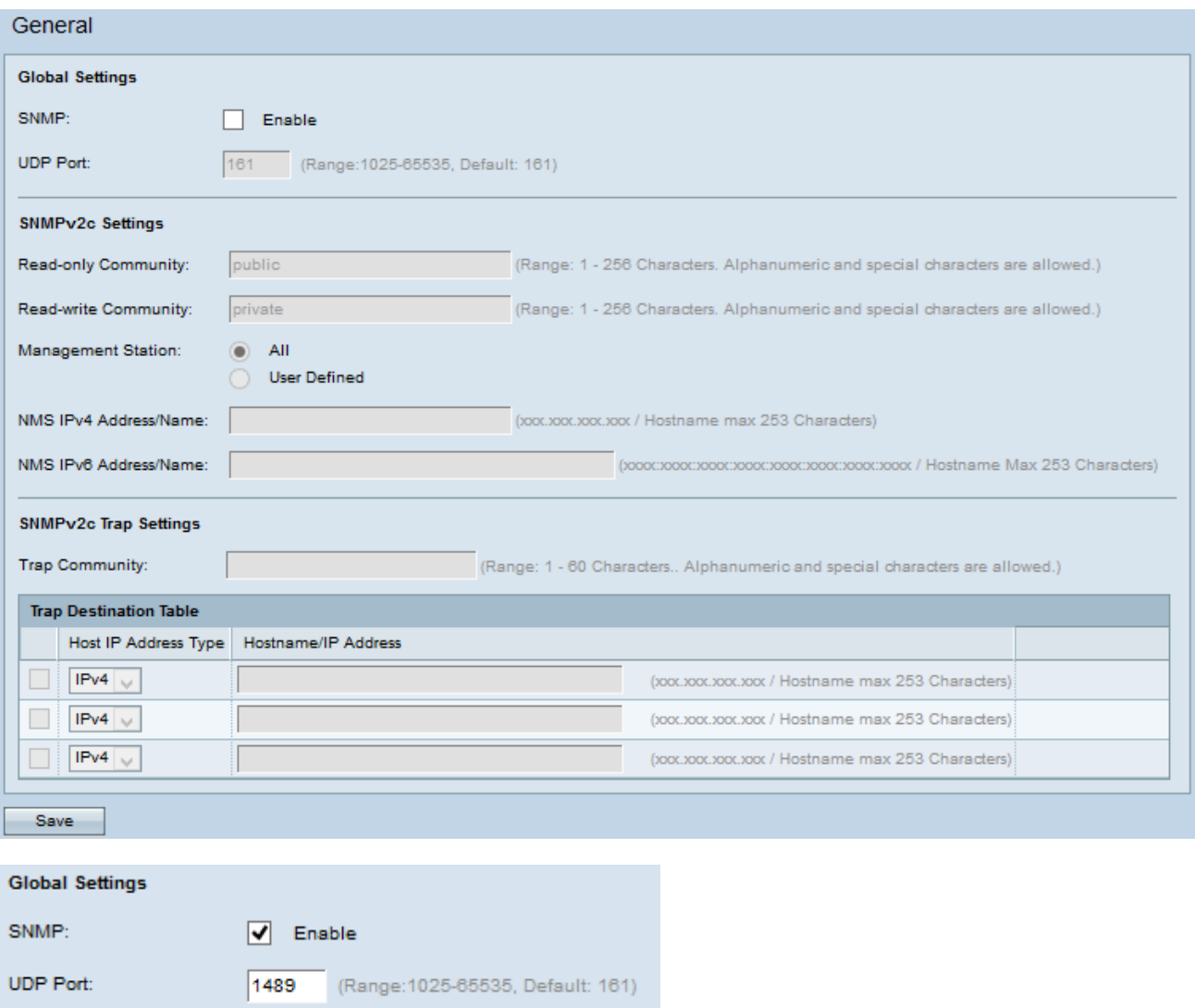

Step 2. In the Global Settings area, check the **Enable** check box to enable SNMP.

Step 3. In the UDP Port field, enter the UDP port number on which the SNMP agent will listen for access requests.

**Timesaver:** If you do not wish to configure SNMPv2, skip to [Step 12.](#page-3-0) If SNMPv2 is not configured then SNMPv3 is used. To configure SNMPv3 settings refer Simple Network Management Protocol (SNMP) Views Configuration on the WAP121 and WAP321 Access Points.

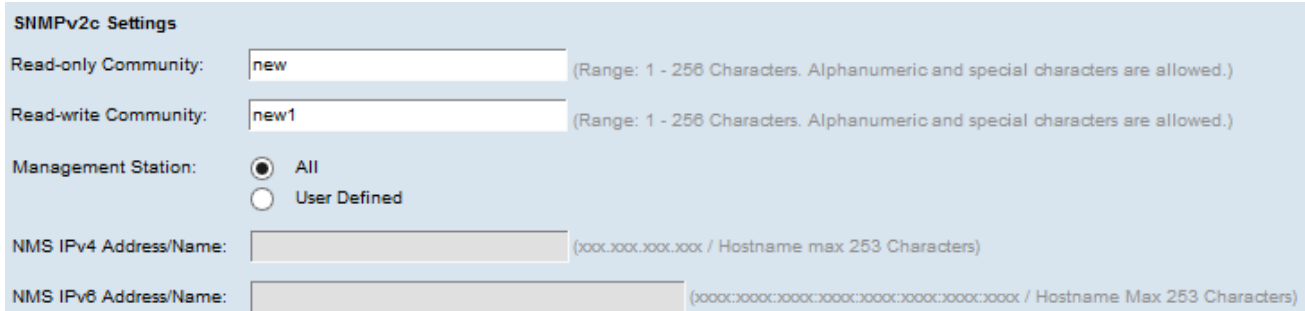

Step 4. Enter a read-only community name in the Read-only Community field. The community name is a user created valid name that acts as a simple authentication mechanism or password to restrict the devices on the network that can request data from the SNMP agent. The community string sent in the request packet sent by sender has to match the community string on the agent device. The read-only password gives authority to retrieve

information only.

Step 5. Enter a read-write community name for permitted SNMP set operations in the Readwrite Community field. Only requests from the devices that identify themselves with this community name are accepted. This is a user created name. This is a password that allows you both to retrieve information from the agent and to modify settings on that agent device.

**Note:** It is advisable to change both the passwords to something customized in order to avoid security attack from outsiders.

Step 6. Click the appropriate radio button to choose a management station preference in the Management Station field. The management station monitors and updates the values in the management information base (MIB).

• All — Allows all the stations in the network to access the WAP through SNMP as a management station.

• User Defined — Limits the access to a specific station or group of stations.

**Timesaver:** If All is chosen in the previous step, skip to Step 9.

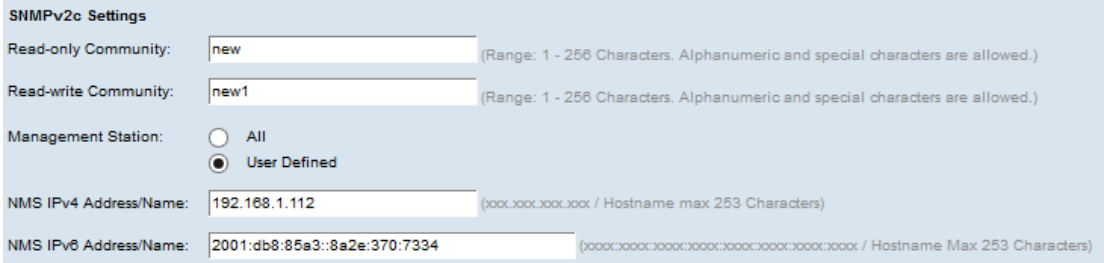

Step 7. If you have chosen User Defined in the previous step, enter the IPv4 address of the management station that you would like to have access to the WAP in the NMS IPv4 Address/Name field. A network management system (NMS) refers to the management stations that execute applications that monitor and control managed devices.

Step 8. (Optional) If IPv6 address is used by the WAP, then enter the IPv6 address of the management station that you would like to have access to the WAP in the NMS IPv6 Address/Name field.

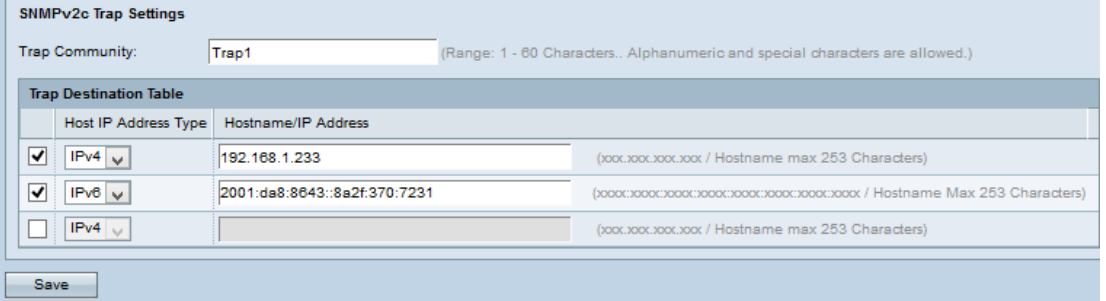

Step 9. Enter the global community name associated with SNMP traps in the Trap Community field. Traps are notifications from an agent to the manager that contain agent information. Traps sent from the device use the string entered as a community name.

Step 10. In the Trap Destination table, check the host IP address check box and choose the appropriate type of host IP address (IPv4 or IPv6) from the drop-down list in the Host IP Address Type field. This refers to the addresses or names of appropriate management stations which receive traps from managed devices.

Step 11. Enter the host name or IP address for the trap in the Hostname/IP Address field. **Note:** You can repeat Steps 10 and 11 up to a maximum of three times.

<span id="page-3-0"></span>Step 12. Click **Save** to save the configuration.